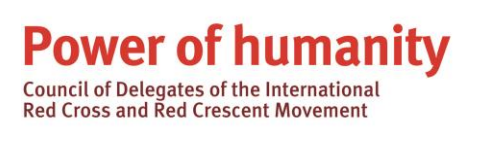

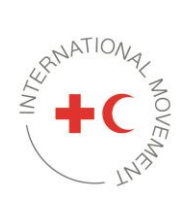

# **Council of Delegates 2022 - online workshops Registration and participation guide**

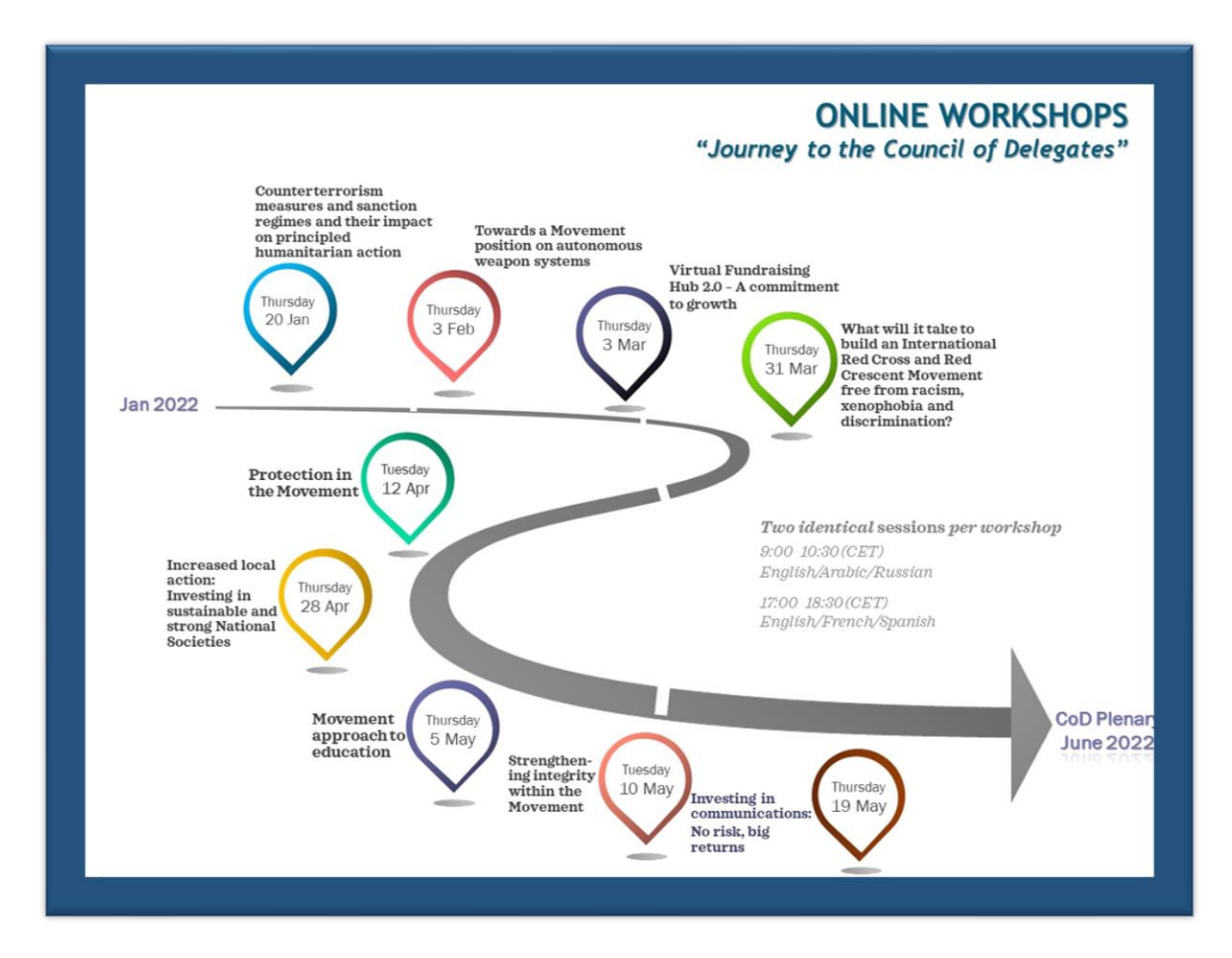

Each workshop will run twice (identical sessions) on the same date.

09:00 - 10:30 (CET) English, Arabic, Russian 17:00 - 18:30 (CET) English, French, Spanish

To view the programme of the workshop and learn more about the detail of each workshop, such as the outlines, speakers etc., please visit th[e workshops webpage.](https://rcrcconference.org/council-of-delegate/2022-council-of-delegates/workshops/)

# **Table of content**

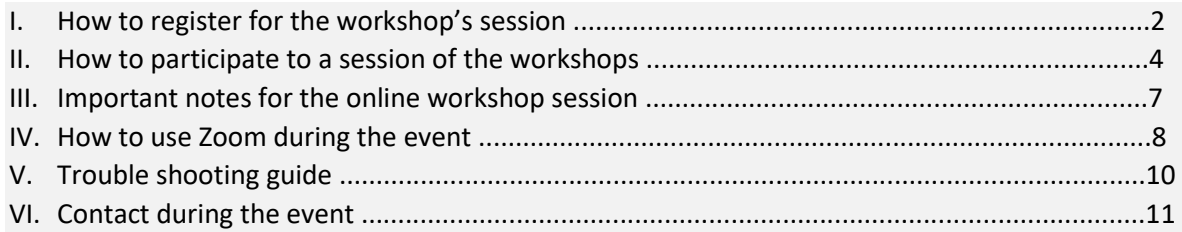

# I. How to register for the workshop's session

- 1. Click on the followin[g link](https://web-eur.cvent.com/event/d4840529-6d10-42f2-bd27-6be570acc22a/summary) to register for all the workshops of your choice
- 2. Select the language of your choice and click on "Register now". Please note that this site is only available in English, French and Spanish

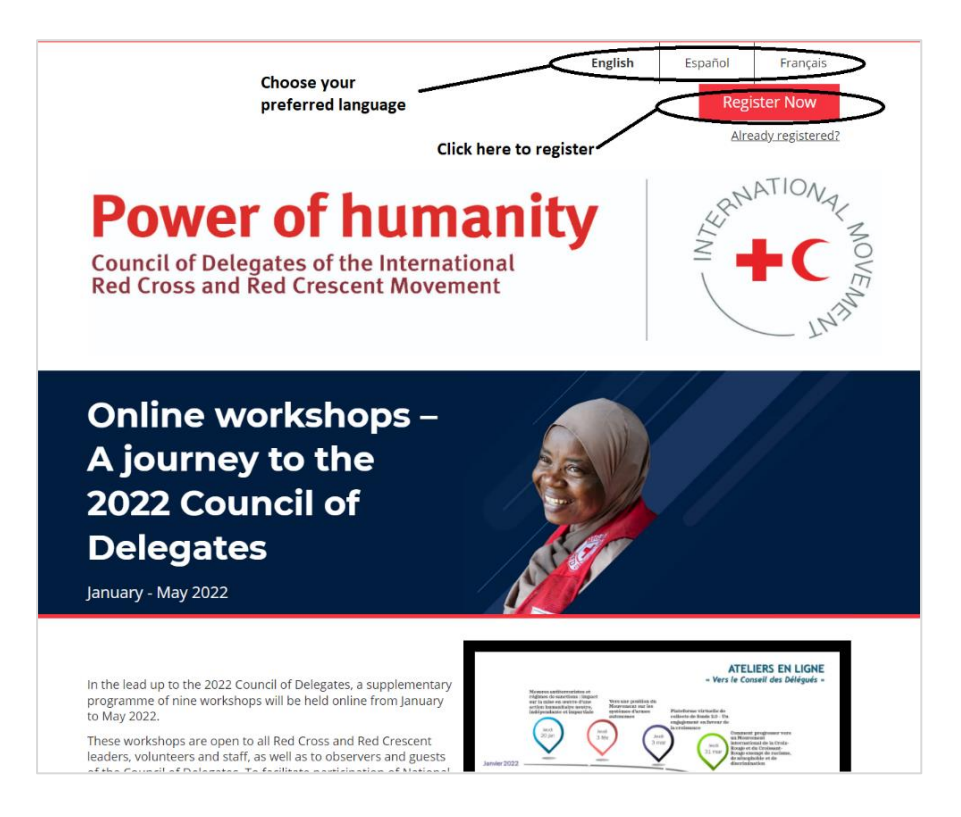

3. Select the registration type

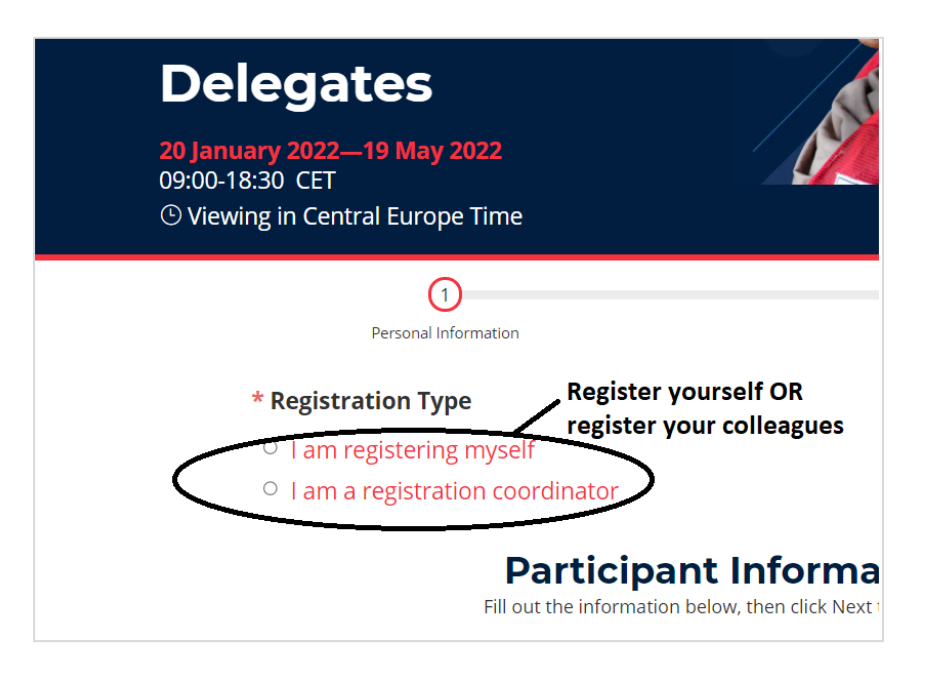

4. Fill in all the required information. Mandatory fields are marked with \*

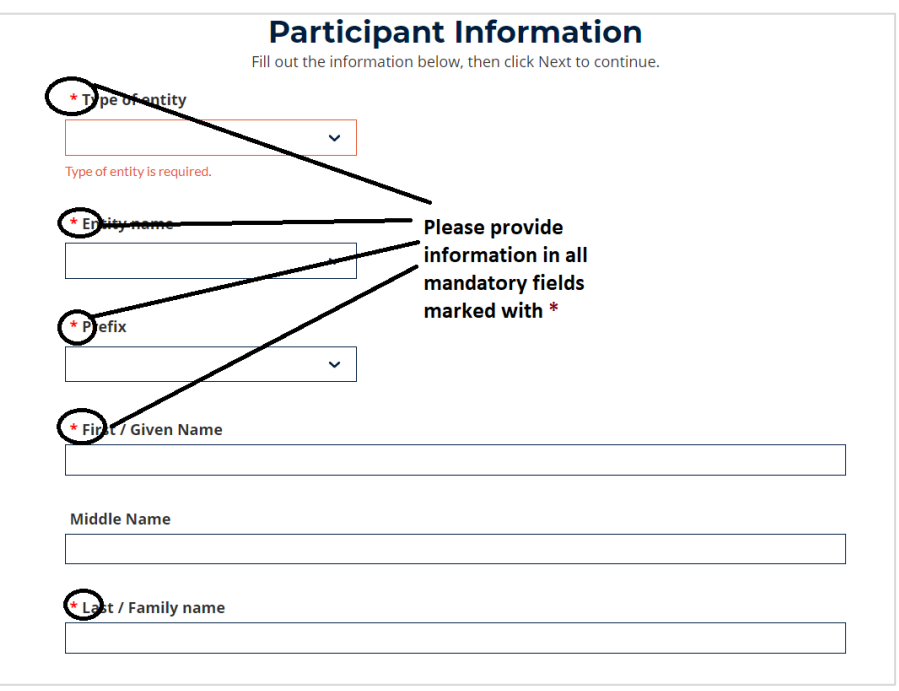

5. Select the workshops you wish to participate based on the subject and languages of your choice

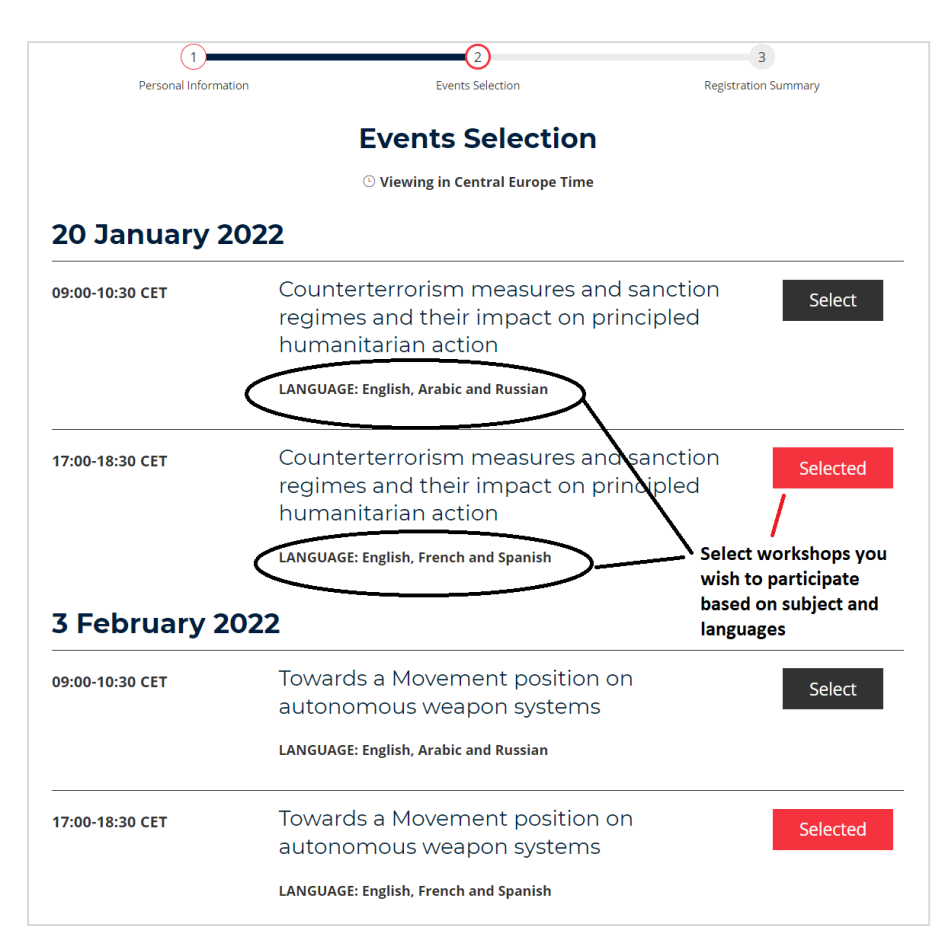

6. Review carefully all your registration details and read the terms and conditions before clicking on "Submit"

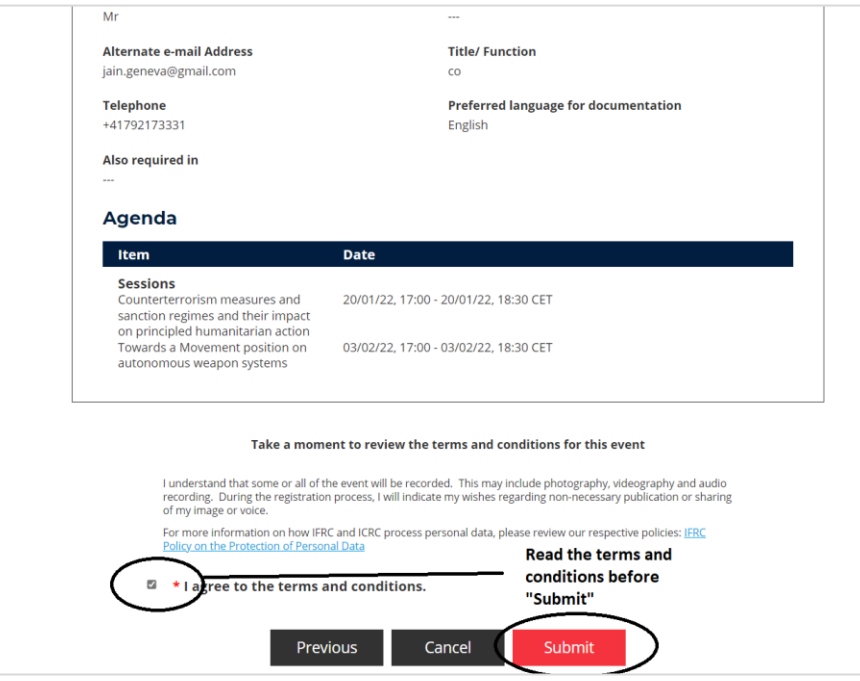

- 7. Once you have submitted your registration form the event team will review your request and approve it at earliest convenience possible.
- 8. When approved you will receive a confirmation email and your registration is considered complete.
- 9. A few days prior to the workshop of your choice, you will receive an email with a new link, inviting you to the workshop taking place in ZOOM.

*For any technical questions or support on the registration platform, please contact [event.support@ifrc.org](mailto:event.support@ifrc.org)*

# II. How to participate to a session of the workshops

Once registered, a confirmation message will be sent to the email address provided during the registration. We will use the Zoom platform for the virtual workshop and the Zoom link will be sent to the email address provided prior to each workshop. We kindly request interested participants to register to the event as early as possible. Last minutes registration may entail delay of receiving the Zoom meeting link as we are not using the Zoom platform's registration system.

On the date of the workshop, please click on the ZOOM meeting link provided at the message to join the session.

*\*\*This is a meeting within the Red Cross and Red Crescent Movement. Please do not share this weblink or connection details with anyone outside your National Society/organization\*\**

#### **1. WHAT TO PREPARE**

To ensure smooth functionality, please download or update the latest version of this software at: [Download Center -](https://us05web.zoom.us/download#client_4meeting) Zoom. Please note that you do not need a Zoom account to attend the event.

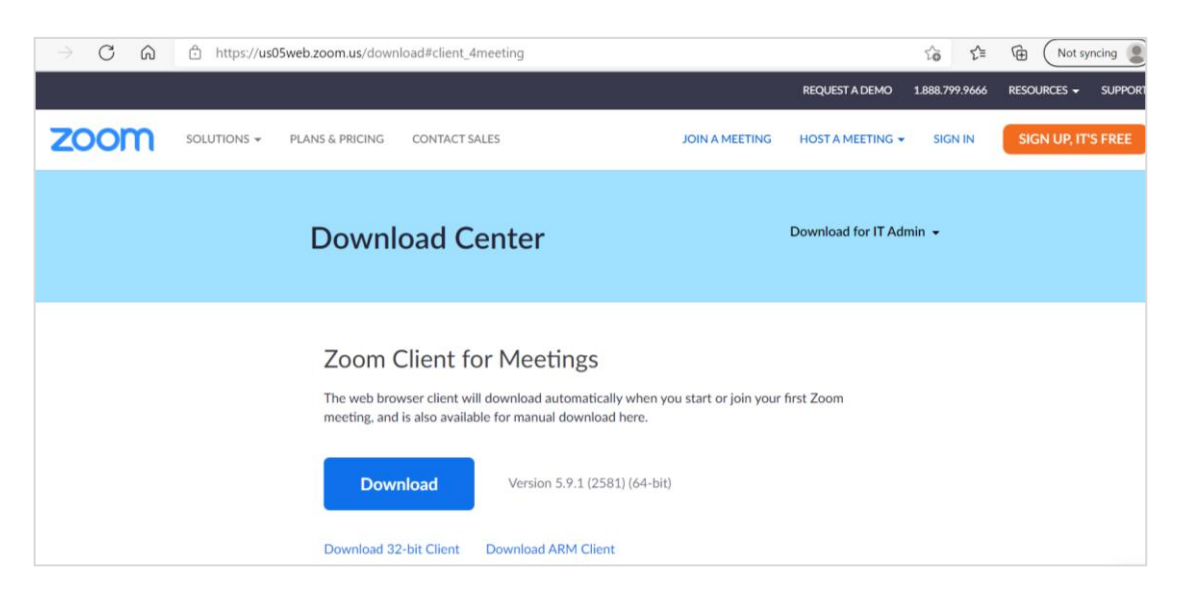

The Zoom room will open 30 minutes before every session.

When you sign in, please include your **National Society of affiliation and name** (e.g. XX RC – Sarah Smith).

We kindly invite you to use a **headset**. This will help you hear other participants and interpreters better. This will also allow them to hear you better.

To enjoy all functionalities of Zoom, we recommend that you use a computer (desktop/laptop) to attend the event.

Before joining the virtual space, please test and select your speaker and microphone by clicking on the link "Test Speaker and Microphone"

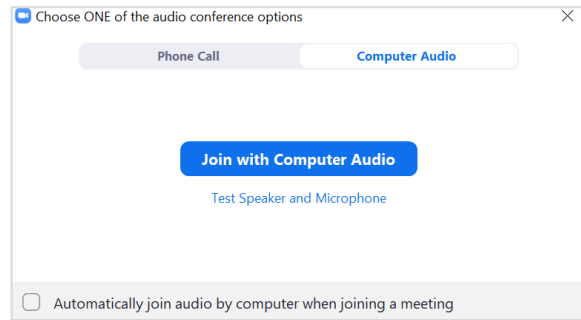

## **2. HOW TO EDIT YOUR NAME**

Please make sure that you join the event with the **name of your National Society and your name** (e.g. XX RC – Sarah Smith).

*\*\*Joining with unidentifiable names, such as "iPhone" or "user", will make access difficult\*\**

#### **If you have a Zoom account**

On a computer, you can edit your name on [https://zoom.us.](https://zoom.us/) After signing into your account, select "Profile" and edit your name.

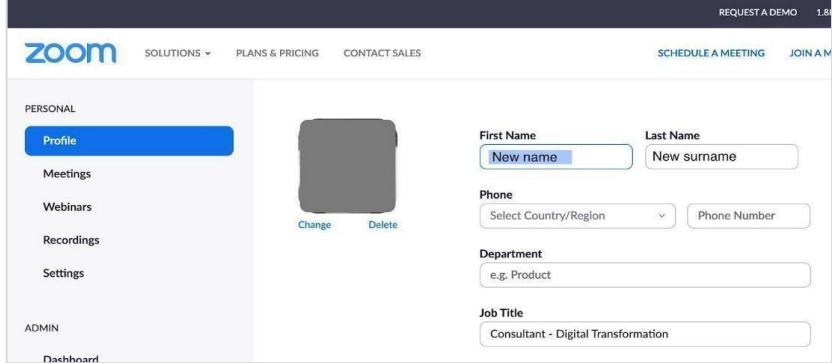

On a tablet or on a mobile phone app, select "Settings" > "My profile" > "Display name" and edit it.

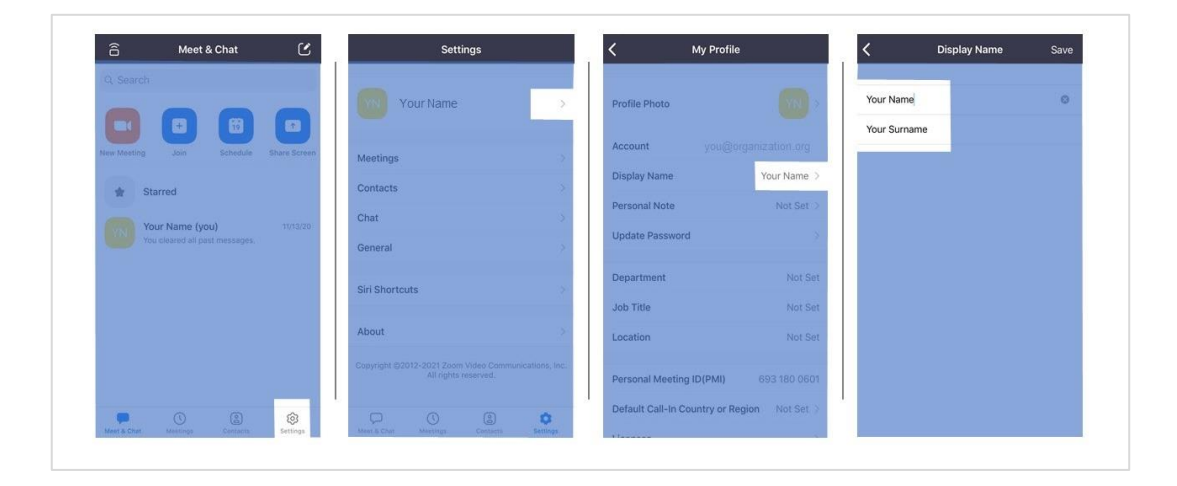

#### **If you do not have a Zoom account**

The best way to make sure that you can connect with your correct name is to join with the Meeting ID and password (and not with the Zoom meeting link you receive) using the "Zoom Client for Meeting" for computer (please download it from [Download Center -](https://us05web.zoom.us/download#client_4meeting) Zoom) or Zoom app for smartphones or tablets.

When entering the Meeting ID and password, you have the possibility to edit your name.

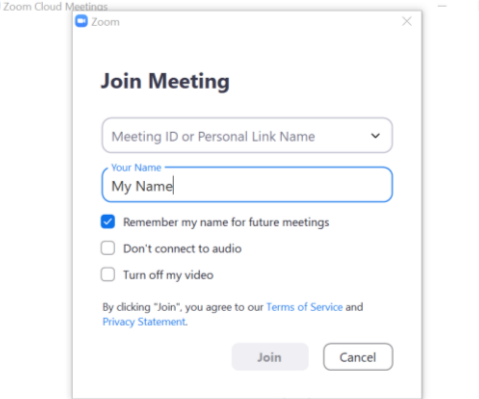

#### **Renaming on a smartphone (or tablet) app**

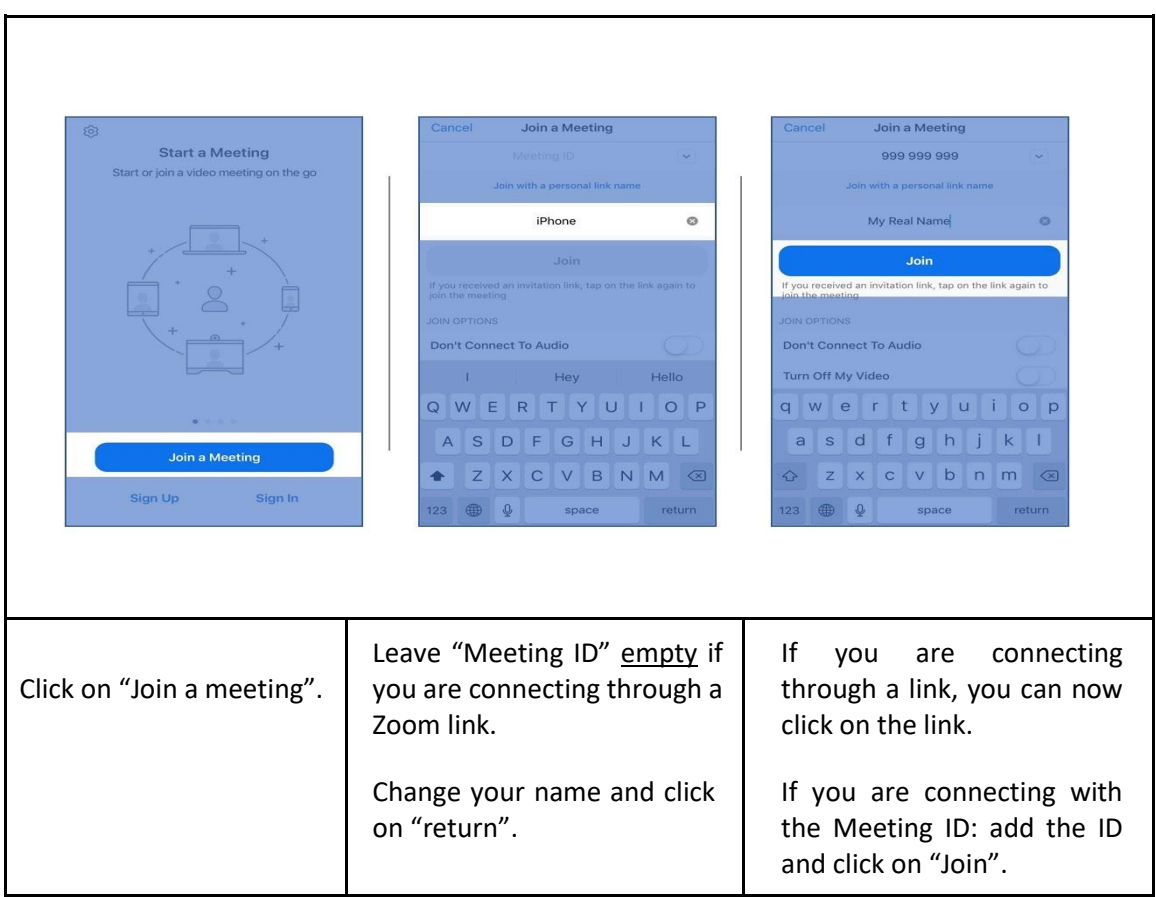

## **Editing your name while you are already in the meeting**

Open the participants list and click on your name. Select "More" > "Rename" and edit your name.

# III. Important notes for the online workshop session

## **1. ACCESS AND PRIVACY**

## **Privacy of the workshop participants**

We take privacy and security seriously. The workshop sessions are open to all leaderships, staffs and volunteers within the Red Cross and Red Crescent Movement. While this allows us to be inclusive and representative of diverse voices, we recognize also potential implications this may have for participants who have taken risks to present and participate as it allows participants to view the identity of all participants. Please respect the privacy of the other participants by not recording, photographing, or posting on social media anything that may identify other participants, without their permission.

## **Recording of the sessions**

The workshop sessions will be recorded.

# **Join the meeting with the name of your National Society and your name**

We would ask you to join the Zoom meeting with your name as we want to make sure that we do not have any uninvited guests (see the section "How to change your name before a Zoom meeting" at the Zoom meeting guide).

We will check your identity before letting you in. Following the instructions above will help us admit you swiftly to the Zoom virtual meeting room.

*\*\*Joining with unidentifiable names, such as "iPhone" or "user", will make access difficult\*\**

# **2. VIDEO AND MICROPHONE**

To reduce audio interference and bandwidth, the video and microphone will be turned off automatically by the meeting administrator when joining the meeting. Participants will only be allowed to turn on their video and microphone when they take the floor.

## **3. DEBATE**

No participants may take the floor without permission from the chair/moderator/facilitator.

To ask to take the floor, the participants can either use the raise hand button or send a message at the chat box. Then wait for the chair/moderator/facilitator to call the name to take the floor.

# **4. RESPECT FOR THE FUNDAMENTAL PRINCIPLES OF THE RED CROSS AND RED CRESCENT**

The Fundamental Principles – Humanity, Impartiality, Neutrality, Independence, Voluntary Service, Unity and Universality – are defined in the **[Preamble of the Statutes of the](https://standcom.ch/statutes-and-rules-of-procedure/)  [International Red Cross and Red Crescent Movement.](https://standcom.ch/statutes-and-rules-of-procedure/)**

All participants shall respect the Fundamental Principles during all the online workshop sessions.

# IV. HOW TO USE ZOOM DURING THE EVENT

## **1. ON A COMPUTER**

Once in the meeting, move your cursor to the bottom of the screen on your desktop. A **menu bar** will appear with the following icons.

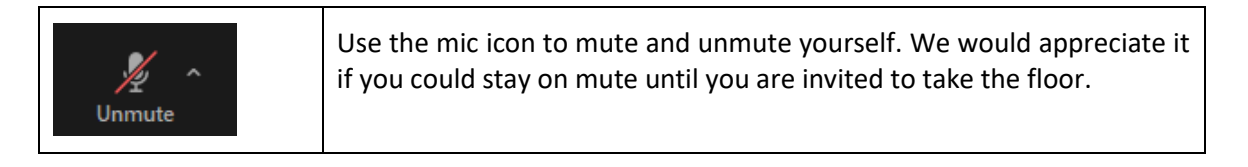

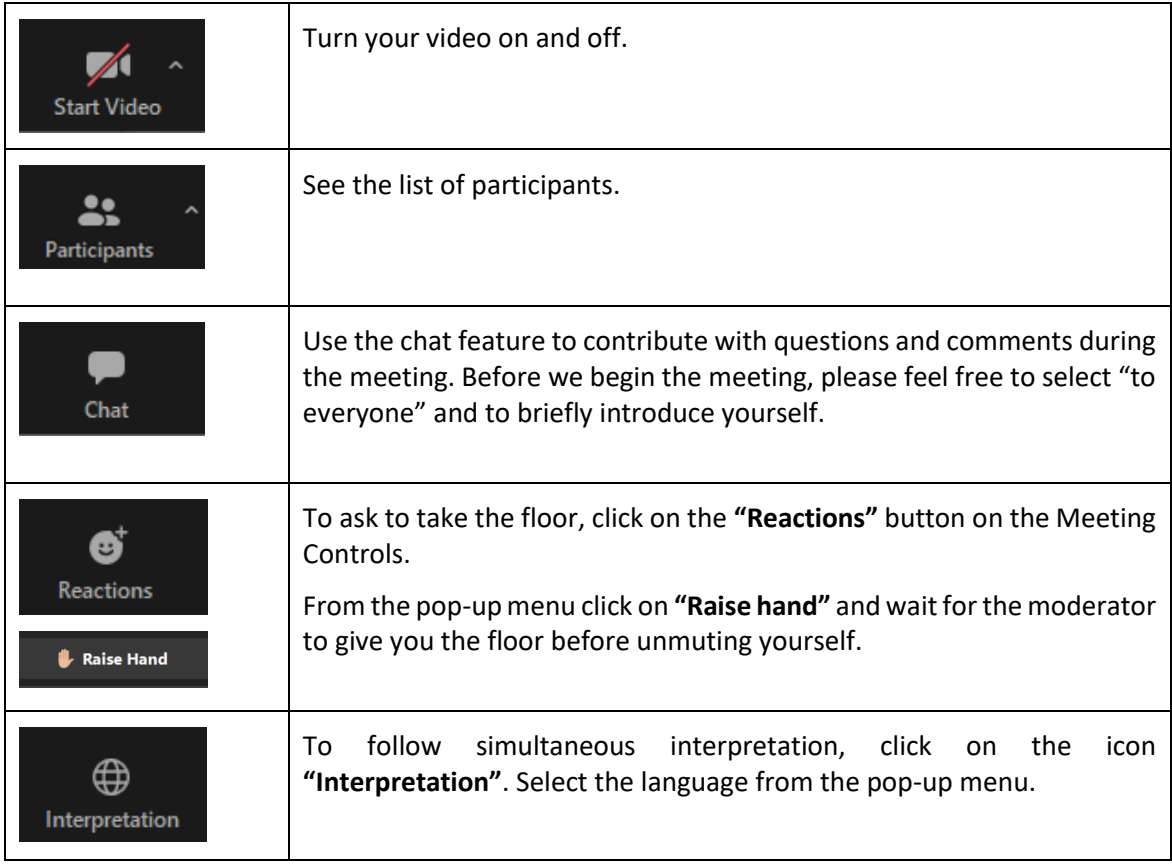

# **2. ON A TABLET OR A SMARTPHONE**

On a tablet, the menu bar is at the **top** of the screen. On a smartphone, it is at the **bottom**.

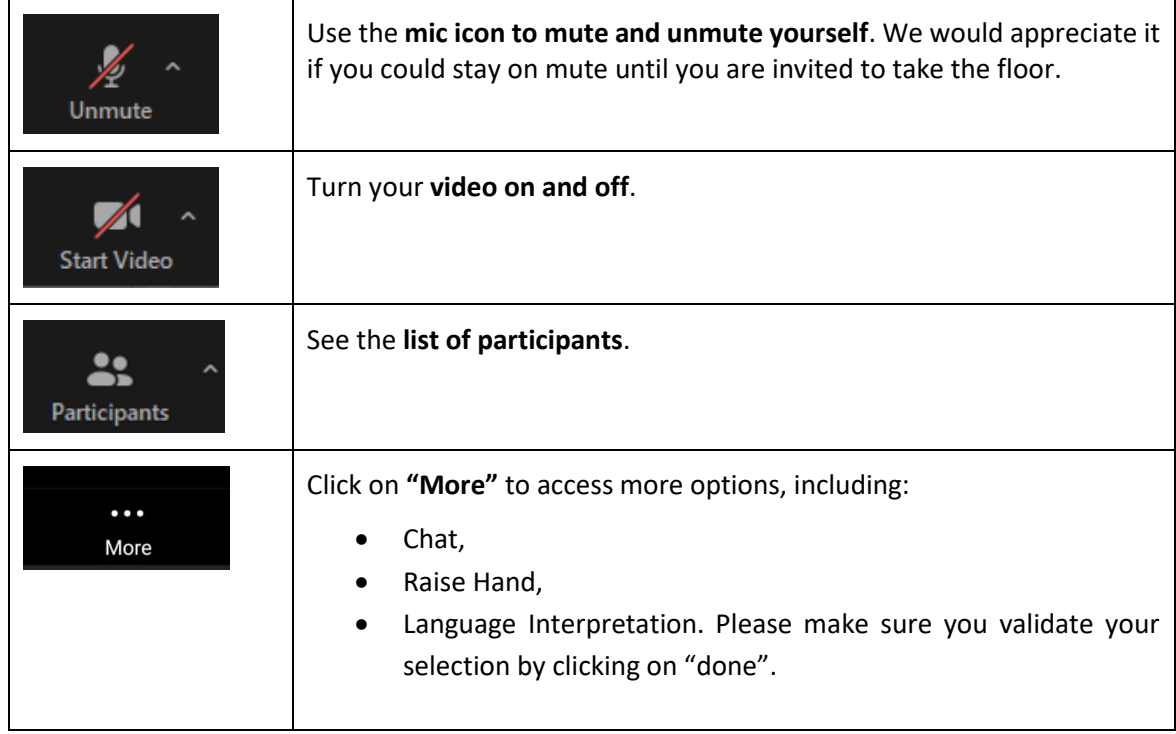

# V. TROUBLE SHOOTING GUIDE

# **1. CAMERA ISSUES**

When you join the meeting, your camera is automatically turned off and you will need to activate it manually by clicking on "Start video". If you still have issues, please refer to the guidelines below.

- Make sure you are selecting the correct camera: [https://support.zoom.us/hc/en](https://support.zoom.us/hc/en-us/articles/201362313-How-Do-I-Test-My-Video-)[us/articles/201362313-How-Do-I-Test-My-Video-](https://support.zoom.us/hc/en-us/articles/201362313-How-Do-I-Test-My-Video-)
- Privacy settings might be blocking your camera.
	- If using MAC, please follow these steps: [https://support.zoom.us/hc/en](https://support.zoom.us/hc/en-us/articles/360016688031)[us/articles/360016688031](https://support.zoom.us/hc/en-us/articles/360016688031)
	- If using Windows, please follow these steps: [https://support.microsoft.com/enus/help/4468232/windows-10-camera](https://support.microsoft.com/enus/help/4468232/windows-10-camera-microphone-and-privacy)[microphone-and-privacy](https://support.microsoft.com/enus/help/4468232/windows-10-camera-microphone-and-privacy)
- Download plugins or update webcam drive for Lenovo devices:
	- Go to: <https://support.lenovo.com/ch/en/>
	- Scroll down to resources and go to drivers and download
	- You will be requested to add your computer number or machine type (you can look this up [here\).](https://www.simplehow.tips/a/44/how-to-view-system-information-on-windows10)
	- Download the webcam drive
- To download plugins for other models, go here and select from the list: [https://support.zoom.us/hc/en-us/articles/202952568-My-Video-Camera-Isn-t-](https://support.zoom.us/hc/en-us/articles/202952568-My-Video-Camera-Isn-t-Working)**[Working](https://support.zoom.us/hc/en-us/articles/202952568-My-Video-Camera-Isn-t-Working)**

## **2. MICROPHONE ISSUES**

## **"My microphone isn't working / others don't hear me"**

- Make sure you authorized Zoom to use your microphone.
- Make sure you are selecting the correct microphone (if you see different microphones from the dropdown list in your microphone settings in Zoom, please try another one and run the test microphone icon): [https://support.zoom.us/hc/en-us/articles/201362283-Testing](https://support.zoom.us/hc/en-us/articles/201362283-Testing-computer-or-device-audio)[computer-or-device-audio](https://support.zoom.us/hc/en-us/articles/201362283-Testing-computer-or-device-audio)

## **3. SPEAKERS ISSUES**

## *"I can't hear the speakers in the meeting at all"*

Make sure you are selecting the correct speakers (if you see different speakers from the dropdown list in your audio settings in Zoom, please try another one and run the test speakers icon): [https://support.zoom.us/hc/en-us/articles/201362283-Testing-computer-or-device](https://support.zoom.us/hc/en-us/articles/201362283-Testing-computer-or-device-audio)[audio](https://support.zoom.us/hc/en-us/articles/201362283-Testing-computer-or-device-audio)

# **4. CONNECTION ISSUES**

- Check your Internet bandwidth using an online speed test, such as [nperf,](http://www.nperf.com/en/) [Speedtest,](http://www.speedtest.net/) or **[Comparitech](http://compari.tech/speed)**
- Try to connect directly via Wired (if your internet router has wired ports) by using an ethernet cable
- Use a WiFi extender such as **[Amped Wireless](http://www.ampedwireless.com/family/repeaters.html) or Linksys** to increase the distance and strength of your WiFi signal
- Turn off company VPN if active

# VI. CONTACT DURING THE SESSION

Should you still experience any technical difficulties during the event, please contact [conferences@rcrcconference.org](mailto:conferences@rcrcconference.org)